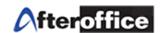

# **Virtual Office B2B**

## **Index**

| Chapter | Title              |  |  |  |
|---------|--------------------|--|--|--|
| 1       | Objectives         |  |  |  |
| 2       | Virtual Office B2B |  |  |  |

Disclaimer: The screen shots below is for training purposes, it might be not exactly the same as yours.

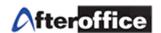

## **Chapter 1: Objectives**

This manual will guide you on the configuration for Virtual Office B2B. B2B is an embedded tool which working closely with Virtual Office e-Catalogue. B2B allow you to monitor your e-commerce activities from a simple menu and easy understand interface.

Going through this manual, you will be able to master your Virtual Office B2B.

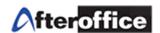

## **Chapter 2: Virtual Office B2B**

B2B is stand for: Business to Business. In B2B, you will be able to view your online **Registered User** activities and transactions. The main different for B2B and B2C is, B2B user is a registered user but B2C was not.

From B2B panel, you will be able to Add/ Delete/ Modify/ Manage online registered user details and account information.

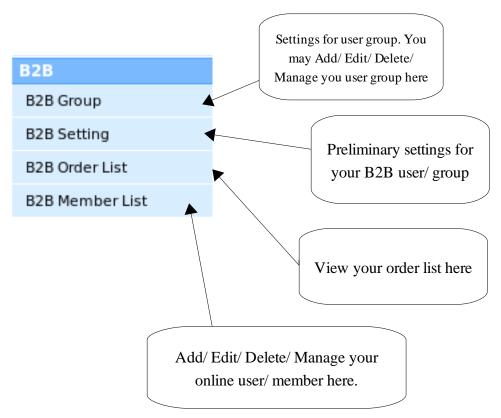

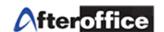

#### B2B Group

B2B
B2B Group
B2B Setting
B2B Order List
B2B Member List

A tool allow you to manage your online user group. B2B Admin able to categorize user in different group and for each B2B group, B2B Admin may define into more specific definition such as: price group, discount type and etc.

#### Preview:

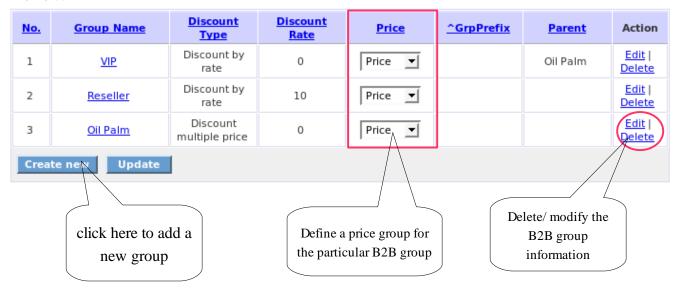

After click on Create New, page below will be open.

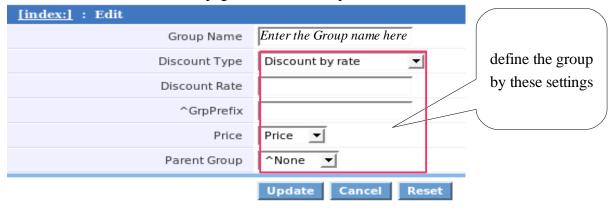

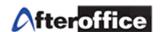

## **B2B Setting**

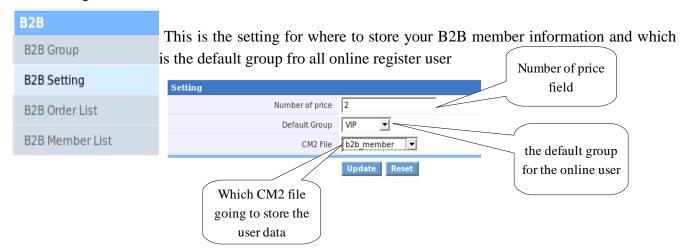

For Your Information: What is CM2? CM2 is another tool of AfterOffice Virtual Office. The full name of CM2 is called, **Contact Manager 2**. This is a toll allow user to manage the customer contact details.

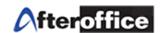

## **B2B Order List**

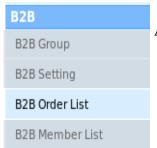

A tool allow you to view all of the order from your e-Catalogue user

## Preview:

| No | PO    | Customer    | Status  | Date Purchased | num of item | Order Amount | Action        |
|----|-------|-------------|---------|----------------|-------------|--------------|---------------|
| 1  | PO001 | ABC Trading | Success | 01/01/2007     | 20          | 1500.00      | <u>Detail</u> |
| 2  | PO002 | SH Sdn Bhd  | Success | 11/01/2007     | 50          | 2500.00      | <u>Detail</u> |

Click on **Detail** to check the order details. The page as below will show.

| Customer Info |                                | Delivery Info |                                 |
|---------------|--------------------------------|---------------|---------------------------------|
| INGILLE       | BC Trading                     | Name          | Manager                         |
|               | 2, Jalan Kuching, Kuala Lumpur | Address       | 12, Jalan Kuching, Kuala Lumpur |

| User  | Name :sales@abc.com |     |          |           |
|-------|---------------------|-----|----------|-----------|
| Comr  | ments :             |     |          |           |
| Pleas | e delivery in time  |     |          |           |
| PO In | fo :<br>o : PO001   |     |          |           |
| No    | Product Name        | Qty | Price () | Amount () |
| 1     | Memory Card 1GB     | 20  | 75.00    | 1500.00   |
|       |                     |     | Total    | 1500.00   |
| Statu | ark :               |     |          |           |
| Upda  | te Back             |     |          |           |

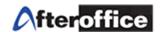

## **B2B** Member list

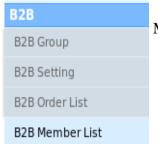

Manage your online user here: Add/ Delete/ Credit Top up

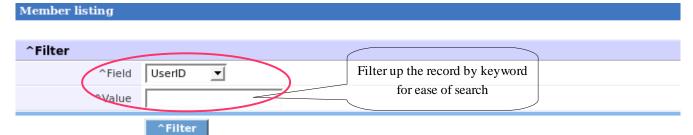

List All member, click here

|            |                          |           |                                             |              | << 1 >>                      |
|------------|--------------------------|-----------|---------------------------------------------|--------------|------------------------------|
| No.        | UserID                   | Full Name | Group Name                                  | Credit Point | Action                       |
| 1          | test@abc.com             | ABC       | Reseller                                    | 0            | Edit   Delete   Topup Credit |
| 2          | xyz@abc.com              | XYZ       | VIP                                         | 0            | Edit   Delete   Topup Credit |
| 3          | <u>lumileds</u>          | Lumileds  | VIP                                         | 0            | Edit   Delete   Topup Credit |
| 4          | demo@lookafter.com       | Demo user | VIP                                         | 0            | Edit   Delete   Topup Credit |
| 5          | alvinkum@afteroffice.com |           | VIP                                         | 0            | Edit   Delete   Topup Credit |
| 6          | dummy@dummy.co9m         | Dummy     | Reseller                                    | 0            | Edit   Delete   Topup Credit |
| Create New |                          |           |                                             |              |                              |
|            |                          |           |                                             |              |                              |
|            | Create                   | Edit      | / Delete/ Topup Credit for the user account |              |                              |

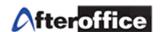

When you click on Create New , a page will be open to allow user to enter new B2B member information.

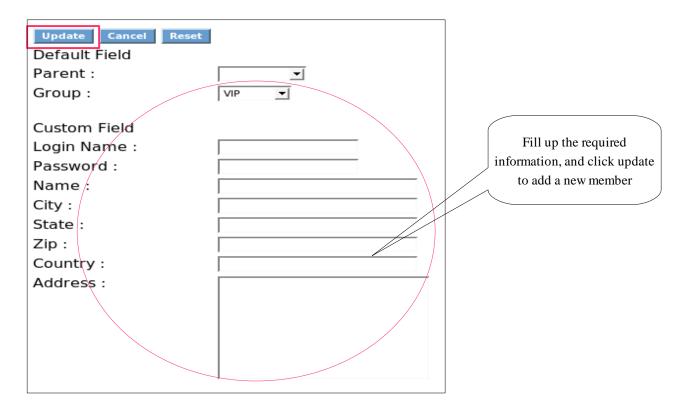